# HP SOA Systinet Plug-In for Eclipse

Software Version: 3.02

# User Guide

Document Release Date: September 2008 Software Release Date: September 2008

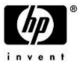

# Legal Notices

## Warranty

The only warranties for HP products and services are set forth in the express warranty statements accompanying such products and services. Nothing herein should be construed as constituting an additional warranty. HP shall not be liable for technical or editorial errors or omissions contained herein.

The information contained herein is subject to change without notice.

### Restricted Rights Legend

Confidential computer software. Valid license from HP required for possession, use or copying. Consistent with FAR 12.211 and 12.212, Commercial Computer Software, Computer Software Documentation, and Technical Data for Commercial Items are licensed to the U.S. Government under vendor's standard commercial license.

### Third-Party Web Sites

HP provides links to external third-party web sites to help you find supplemental information. Site content and availability may change without notice. HP makes no representations or warranties whatsoever as to site content or availability.

### Copyright Notices

© Copyright 2003-2008 Hewlett-Packard Development Company, L.P.

# Contents

| Ab | out this Guide                |
|----|-------------------------------|
|    | Document Conventions          |
|    | Documentation Updates         |
|    | Support                       |
| 1  | Systinet Plug-In9             |
|    | Overview                      |
|    | Usecases                      |
| 2  | Getting Started.              |
|    | Installing Systinet Plug-In   |
|    | Setting the Server            |
| 3  | Exploring the Repository      |
|    | Searching the Repository      |
|    | Search Results                |
|    | Artifact Detail View          |
| 4  | Generating Service Clients    |
| 5  | Generating Service Skeletons  |
| 6  | Validating Resources          |
|    | Setting Up Validation         |
|    | Ad Hoc Validation             |
|    | Automatic Validation          |
| Α  | Dialog Boxes                  |
|    | Edit Configuration and Launch |
|    | Policy Validation             |

|   | Properties for [Project Name]            | 45 |
|---|------------------------------------------|----|
|   | Repository Search                        | 46 |
| В | Configuring Systinet Plug-In             | 51 |
|   | Configuring Search and Detail Parameters | 52 |
|   | Configuring Search Results.              | 53 |
|   | Configuring Artifact Hierarchies.        | 54 |
|   | Configuring Localization.                | 55 |

# About this Guide

Welcome to the HP SOA Systinet Plug-In Guide. This guide explains how to use Systinet Plug-In with SOA Systinet.

This guide contains the following chapters and appendices:

- Chapter 1, Systinet Plug-In
- Chapter 2, Getting Started
- Chapter 3, Exploring the Repository
- Chapter 4, Generating Service Clients
- Chapter 5, Generating Service Skeletons
- Chapter 6, Validating Resources
- Appendix A, Dialog Boxes
- Appendix B, Configuring Systinet Plug-In

# **Document Conventions**

This document uses the following typographical conventions:

| run.bat make             | Script name or other executable command plus mandatory arguments.              |  |  |
|--------------------------|--------------------------------------------------------------------------------|--|--|
| [help]                   | Command-line option.                                                           |  |  |
| either   or              | Choice of arguments.                                                           |  |  |
| replace_value            | Command-line argument that should be replaced with an actual value.            |  |  |
| {arg1   arg2}            | Choice between two command-line arguments where one or the other is mandatory. |  |  |
| java -jar hpsystinet.jar | User input.                                                                    |  |  |
| C:\System.ini            | File names, directory names, paths, and package names.                         |  |  |
| a.append(b);             | Program source code.                                                           |  |  |
| server.Version           | Inline Java class name.                                                        |  |  |
| getVersion()             | Inline Java method name.                                                       |  |  |
| Shift+N                  | Combination of keystrokes.                                                     |  |  |
| Service View             | Label, word, or phrase in a GUI window, often clickable.                       |  |  |
| ОК                       | Button in a user interface.                                                    |  |  |
| New→Service              | Menu option.                                                                   |  |  |

# **Documentation Updates**

This guide's title page contains the following identifying information:

- Software version number, which indicates the software version
- Document release date, which changes each time the document is updated
- Software release date, which indicates the release date of this version of the software

To check for recent updates, or to verify that you are using the most recent edition of a document, go to:

### http://h20230.www2.hp.com/selfsolve/manuals

This site requires that you register for an HP Passport and sign-in. To register for an HP Passport ID, go to:

http://h20229.www2.hp.com/passport-registration.html

Or click the New users - please register link on the HP Passport logon page.

You will also receive updated or new editions if you subscribe to the appropriate product support service. For details, contact your HP sales representative.

# Support

You can visit the HP Software Support Web site at:

### http://www.hp.com/go/hpsoftwaresupport

HP Software Support Online provides customer self-solve capabilities. It provides a fast and efficient way to access interactive technical support tools needed to manage your business. As a valued support customer, you can benefit by using the HP Software Support web site to:

- Search for knowledge documents of interest
- Submit and track support cases and enhancement requests
- Download software patches
- Manage support contracts
- Look up HP support contacts
- Review information about available services
- Enter into discussions with other software customers
- Research and register for software training

Most of the support areas require that you register as an HP Passport user and sign in. Many also require a support contract.

To find more information about access levels, go to:

http://h20230.www2.hp.com/new\_access\_levels.jsp

To register for an HP Passport ID, go to:

http://h20229.www2.hp.com/passport-registration.html

# 1 Systinet Plug-In

SOA Systinet enables your organization to manage the growth and development of your service infrastructure. HP SOA Systinet Plug-In bridges the gap between your development environment and SOA Systinet.

This chapter introduces Systinet Plug-In in the following sections:

- Overview on page 9
- Usecases on page 10

# Overview

HP SOA Systinet Plug-In is a set of features enabling you to integrate SOA Systinet with your IDE.

Systinet Plug-In contains the following features:

Search

Search the SOA Systinet repository to find the service definitions you require.

For details, see Chapter 3, Exploring the Repository.

Generate

Generate service clients and skeletons from repository resources.

For details, see Chapter 4, Generating Service Clients and Chapter 5, Generating Service Skeletons.

Validate

Validate resources in your IDE against policies in the SOA Systinet repository.

For details, see Chapter 6, Validating Resources.

# Usecases

Systinet Plug-In is designed to assist in the development of services for the following users:

### Service Architects

Validate WSDLs before publication.

Using policies imported from SOA Systinet, validate your service definitions to ensure they meet your policy requirements.

For details, see Chapter 6, Validating Resources.

### Service Consumers

• Locate the services you want to consume.

Repository Search enables you to identify services you want to consume. You can limit the search to services that are consumable, or to a particular lifecycle stage (for example, Production).

For details, see Searching the Repository on page 19.

• Generate service clients for services you want to consume.

Using the service definitions located in the search, generate a service client from the service definition to assist the development of your consuming service.

For details, see Chapter 4, Generating Service Clients.

### • Service Providers

• Locate the service definitions you want to develop.

Repository Search enables you to identify services you want to develop. You can limit the search to services at particular lifecycle stages (for example, Initial or Development).

For details, see Searching the Repository on page 19.

• Generate service skeletons for services you want to develop.

Using the service definitions located in the search, generate a service skeleton from the service definition to assist the development of your service.

For details, see Chapter 5, Generating Service Skeletons.

• Validate your local resources against policies from the SOA Systinet repository.

Using policies imported from SOA Systinet, validate your resources to ensure they meet your policy requirements.

For details, see Chapter 6, Validating Resources.

# 2 Getting Started

Systinet Plug-In works in conjunction with your existing development platform.

This chapter contains the following sections:

- Installing Systinet Plug-In on page 13
- Setting the Server on page 16

# Installing Systinet Plug-In

HP SOA Systinet Plug-In is a plug-in for Eclipse distributed as an archive file, hp-soa-systinet-plugineclipse-3.02-updates.zip.

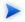

For supported platforms and known issues, see readme.txt alongside the archive.

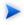

Systinet Plug-In has dependencies on the following plug-ins:

• DTP SDK 1.5

http://www.eclipse.org/datatools/downloads.php

• EMF SDO Runtime 2.3.0

http://www.eclipse.org/modeling/emf/downloads/

• GEF Runtime 3.3

http://archive.eclipse.org/tools/gef/downloads/drops/R-3.3-200706281000/index.php

• WTP 2.0

http://www.eclipse.org/webtools/releases/2.0/

• XSD Runtime 2.3

http://www.eclipse.org/modeling/mdt/downloads/?project=xsd

Install these plug-ins before installing Systinet Plug-In.

### To install Systinet Plug-In to Eclipse:

In your current Eclipse SDK (3.3 or later), use the software updates feature to install Systinet Plug-In.

Select Help→Software Updates→Find and Install....

The Install/Update dialog opens.

- In the Install/Update dialog, select Search for new features to install, and click Next.
   The Install Update Sites to Visit dialog opens.
- In the Update Sites to Visit dialog, click New Archived Site.The Select Local Archive Site dialog opens.
- Locate and select hp-soa-systinet-plugin-eclipse-3.02-updates.zip, and then click Open.
   The Edit Local Site dialog opens.
- 5 In the Edit Local Site dialog, if required, rename the local archive name, and click **OK**.
- In the Install Update Sites to Visit dialog, select the new local archive, and then click Finish.
   The Updates Search Results dialog opens.
- 7 Select the archive, or expand the archive and select individual components, and click Next.

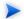

Systinet Plug-In consists of the following components:

### • Search and Validate

The search and validation features of Systinet Plug-In.

## WTP Integration

The integration points with the WTP plug-in.

The Install – Feature License dialog opens.

- 8 In the Feature License dialog, select I accept the terms in the license agreements, and click Next.
   The Install Installation dialog opens.
- 9 In the Installation dialog, if required, change the installation location, and then click **Finish**.

## To start Systinet Plug-In:

• Execute ECLIPSE\_HOME/eclipse.exe.

The first time you start Systinet Plug-In, you are prompted for the connection URL and credentials for the SOA Systinet server.

Do one of the following:

• Set a connection URL and credentials and optionally select to save them, and then click **OK**.

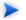

The SOA Systinet server must be running.

• Click Skip to set them later. For details, see Setting the Server on page 16.

Systinet Plug-In uses the Eclipse API to store passwords. Saved passwords are stored in a file that is difficult but not impossible for an intruder to read.

# Setting the Server

The develop services in conjunction with SOA Systinet you must set the credentials for the server you are working with.

### To set the SOA Systinet server:

From the menu, select **Window** → **Preferences**.

The Preferences dialog box opens.

2 In the tree view of the Preferences dialog box, select **HP SOA Systinet**.

The HP SOA Systinet page opens, as shown in Figure 1.

## Figure 1. HP SOA Systinet Page

| Preferences                                                                                                    |                                                                                                    |              |
|----------------------------------------------------------------------------------------------------|----------------------------------------------------------------------------------------------------|--------------|
| type filter text                                                                                                    | HP SOA Systinet                                                                                                    | ⇔ • ⇔ •      |
| General     Ant     Connectivity     Help     Install/Update     Java     Plug-in Development     Server     SQL Development     Server     Validation     Web and XML     Web Services | Set the server information for the plugin          Server Information         ServerUgL:       http://localhost:8080/soa         Username:       username         Password:       •••••••         V gave credentials       Validate | <u>Apply</u> |
| 0                                                                                                    | ОК                                                                                                    | Cancel       |

- 3 Set the connection details for the SOA Systinet server. Optionally, save these credentials or use **Validate** to test the connection.
- 4 Click **OK**.

# 3 Exploring the Repository

Systinet Plug-In enables you to search and examine data in the SOA Systinet repository.

These features are described in the following sections:

• Searching the Repository on page 19

Locate specific artifacts using lifecycle, consumption, and property criteria.

• Search Results on page 20

View artifacts matching your search criteria and their related artifacts.

• Artifact Detail View on page 21

Examine individual artifacts in detail.

# Searching the Repository

HP SOA Systinet Plug-In includes a Repository Search feature, enabling you to explore the content of SOA Systinet.

### To search the repository:

- 1 Do one of the following:
  - From the menu, select **Search**→**Repository**.
  - Use the keyboard shortcut, Ctrl+R.

The Search dialog opens displaying the Repository Search tab.

2 In the Scope section, select an artifact type to search, and if required, a specific lifecycle stage.

The Properties section refreshes showing specific details depending on the artifact type.

- Generating service clients and skeletons uses WSDL definitions to create code stubs. To find the WSDL you need, search for SOAP Services or Operations, as these artifacts contain lifecycle and contract information. The functionality for generating code stubs is available on search results for SOAP Services and Operations and utilises the WSDLs associated with them.
- 3 Enter your search parameters. The parameters vary depending on the artifact type.

For parameter details, see Repository Search on page 46.

- 4 To display the parent artifacts search result artifacts depend on, select Show Parent Artifacts
- 5 Click **Search** to execute the search.

Systinet Plug-In displays the results of the search in the Repository Search Result tab. For details, see Search Results on page 20.

# Search Results

Systinet Plug-In displays the results of a repository search in the Repository Search Results tab.

To search the repository, see Searching the Repository on page 19.

The results show a tree of artifacts for each artifact matching the search criteria, as shown in Figure 2:

# Figure 2. Repository Search Results View

| 🕙 Repository Search Result 🛛 🔀 | Problems | Tasks | Properties       | 🕫 Servers 🎁 Data Source Explorer | 🔚 Snippets        | 8 ▽ - □ |  |
|--------------------------------|----------|-------|------------------|----------------------------------|-------------------|---------|--|
| 2 Business Service found       |          |       |                  |                                  |                   |         |  |
| Name                           | Version  | 0     | Artifact Type    | Lifecycle Stage                  | Description       |         |  |
| 🗉 🕲 Bank2                      | 1.0      |       | Business Service |                                  |                   |         |  |
| 🖃 🕲 BankAccountService         | 1.0      |       | Business Service | Candidate                        |                   |         |  |
| BankAccountService             | 1.0      |       | SOAP Service     | Candidate                        | http://mercury.ds |         |  |
| BankAccountService3317         | 1.0      | ۵     | WSDL             |                                  |                   |         |  |
|                                |          |       |                  |                                  |                   |         |  |
|                                |          |       |                  |                                  |                   |         |  |
|                                |          |       |                  |                                  |                   |         |  |

The tree for each matching artifact contains any related child artifacts. If you select **Show Parent Artifacts** in your search, the tree also includes related parent artifacts.

Double-click an artifact name in the Repository Search Results tab to view its details in an artifact details tab. The tab name is the name of the artifact. For details, see Artifact Detail View on page 21.

For SOAP Services and Operation artifacts, the search results provide code generation functionality. Rightclick the resource and select **Generate Service Client** or **Generate Service Skeleton**. For details, see Chapter 4, Generating Service Clients or Chapter 5, Generating Service Skeletons.

# The hierarchy of artifact types and the properties displayed for each artifact type are defined in the configuration you can customize.

For details, see Appendix B, Configuring Systinet Plug-In.

# Artifact Detail View

Systinet Plug-In enables you to view the details for a particular artifact in its own detail view. The content of this view is similar to the Artifact Detail View in the Tools tab in SOA Systinet.

In Eclipse, this kind of view is normally called an *Editor*. However, Systinet Plug-In does not provide editing features in these Artifact Views.

The artifact details vary depending on the artifact type and your customization and configuration.

For details about customizing the detail views, see Appendix B, Configuring Systinet Plug-In.

The Artifact Detail view contains the following segments depending on the artifact type:

General

Displays a description, the owner of the artifact, and a URL to the XML representation of the artifact.

• Details

Displays a set of properties for the artifact. These properties vary depending on the artifact type.

### • Data

Displays a link to the attached data in the repository for artifacts with attached data content. Click the link to view the content of the attached data.

## Relationships

Displays the set of related artifacts, indicating the type of relationship, the related artifact, and the direction of the relationship.

Double-click an artifact name to open its detail view.

# **4** Generating Service Clients

Systinet Plug-In integrates with existing Eclipse Web Tools Platform (WTP) functionality, enabling you to create a client stub from resources in the repository.

### To generate a service client stub:

1 Perform a repository search to locate the resource you want to use for client generation.

For details, see Searching the Repository on page 19.

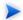

For consumer use cases search for *Consumable* services at the *Production* lifecycle stage.

2 In the Repository Search Results view, right-click the Operation or SOAP Service to use for client generation, and select **Generate Service Client**.

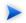

Generating a client uses the WSDL associated with SOAP Service or Operation.

The Web Service Client dialog opens.

| Web Service Client                                                                                              |                                                                                             |        |  |  |  |  |
|----------------------------------------------------------------------------------------------------|---------------------------------------------------------------------------------------------|--------|--|--|--|--|
| Web Services Review your Web service options and make any necessary changes before proceeding to the next page. |                                                                                             |        |  |  |  |  |
| Service definition: http://localhost:8180/soa/platform                                                          | m/restSecure/location/bank/BankAccountService3317.wsdl                                      | Browse |  |  |  |  |
| Client type: Java Proxy                                                                                         |                                                                                             | ~      |  |  |  |  |
| Assemble client                                                                                                 | Configuration:<br>Server:<br>Web service runtime: Apache Axis<br>Client project: Mike's DWP |        |  |  |  |  |
| 0                                                                                                    | < Back Next > Finish                                                                        | Cancel |  |  |  |  |

3 Use the Web Service Client dialog to select your project and environment settings.

For details, see the WTP documentation at the following location:

http://help.eclipse.org/help33/topic/org.eclipse.jst.ws.axis.ui.doc.user/tasks/tsampappa.html

The WTP plug-in looks for a Dynamic Web Project and warns you if there is no such project available. It is possible to ignore the warning and select a plain Java project instead.

Click Client Project and select the project you require.

The WTP plug-in uses the provided WSDL to generate source code stubs for the service client.

Use the Package Explorer to access the generated code.

# 5 Generating Service Skeletons

Systinet Plug-In integrates with existing Eclipse Web Tools Platform (WTP) functionality, enabling you to create a skeleton stub from resources in the repository.

### To generate a service skeleton stub:

Perform a repository search to locate the resource you want to use for skeleton generation.

For details, see Searching the Repository on page 19.

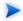

For provider use cases search for services at early lifecycle stages, such as *Initial* or *Development*.

<sup>2</sup> In the Repository Search Results view, right-click the SOAP Service or Operation to use for client generation, and select **Generate Service Skeleton**.

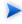

Generating a skeleton against a SOAP Service or Operation uses the WSDL associated with it.

The Web Service dialog opens.

| Web Service                                                                                                    |                                                                                   |                                                                                                    |        |  |  |  |
|----------------------------------------------------------------------------------------------------|-----------------------------------------------------------------------------------|----------------------------------------------------------------------------------------------------|--------|--|--|--|
| Web Services         Review your Web service options and make any necessary changes before proceeding to the next page. |                                                                                   |                                                                                                    |        |  |  |  |
| Service definition:                                                                                                    | Top down Java bean Web Service<br>http://localhost:8180/soa/platform<br>e service | n/restSecure/location/bank/BankAccountService3317.wsdl<br>Configuration:<br><u>Server:</u><br><u>Web service runtime: Apache Axis</u><br><u>Service project: Mike's DWP</u> | Browse |  |  |  |
| Client type: Java                                                                                                    | Proxy                                                                             |                                                                                                    | ~      |  |  |  |
| No client                                                                                                    |                                                                                   | Configuration: No client generation.                                                                                                    |        |  |  |  |
| Publish the Web                                                                                                    |                                                                                   |                                                                                                    |        |  |  |  |
| 0                                                                                                    |                                                                                   | < Back Next > Finish                                                                                                    | Cancel |  |  |  |

3 Use the Web Service dialog to select your project and environment settings.

For details, see the WTP documentation at the following location:

http://help.eclipse.org/help33/topic/org.eclipse.jst.ws.axis.ui.doc.user/tasks/tsklwsdla.html

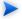

The WTP plug-in requires a Dynamic Web Project for skeleton generation.

The WTP plug-in uses the provided WSDL to generate source code stubs for the service skeleton. Use the Package Explorer to access the generated code.

# 6 Validating Resources

Systinet Plug-In enables you to validate local resources against policies.

This chapter contains the following sections:

• Setting Up Validation on page 29

Explains the process of importing and updating policies from the Policy Manager.

• Ad Hoc Validation on page 33

Explains how to run unscheduled validation and produce reports.

• Automatic Validation on page 38

Explains how to set up automatic validation.

# Setting Up Validation

Systinet Plug-In contains a default set of policies. You can add or delete policies, and update your local policies against versions from an SOA Systinet server. Systinet Plug-In also includes the default HP SOA Systinet Policy Manager extension, which contains default Policy Manager validation handlers.

Validation is introduced in the following sections:

- Setting Up Policies on page 30
- Importing Policies on page 31
- Removing Policies on page 32
- Updating Policies on page 32
- Customizing Validation Handlers on page 32

# **Setting Up Policies**

You can add, delete, or update policies in the Systinet Plug-In Policies page.

## To set up policies:

From the menu, select **Window** $\rightarrow$ **Preferences**.

The Preferences dialog box opens.

2 In the tree view of the Preferences dialog box, expand **HP SOA Systinet** → **Policy Validation** → **Policies**.

The Policies page opens, as shown in Figure 3.

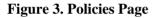

| Preferences                                                                                                    |                                                                                                    |    |                                                     |
|----------------------------------------------------------------------------------------------------|----------------------------------------------------------------------------------------------------|----|-----------------------------------------------------|
| type filter text                                                                                                    | Policies                                                                                                    |    | ⇔ - ⇔ -                                             |
| General G-Ant Connectivity Help Help HP SOA Systinet Policy Validation Polices G-Instal/Update H-Internet H-Java Plug-in Development H-Report Design H-Server SQL Development H-Team Validation H-Web and XML H-Web Services H-XDodet | Add or remove available polici Name SOAP Validity Policy Systinet Best Practices WS-I Basic Profile Policy WSDL Validity Policy XSD Validity Policy XSD Validity Policy | es | Update<br>Import Archive<br>Import Folder<br>Delete |
| 0                                                                                                    |                                                                                                    | ОК | Cancel                                              |

In the Policies page, do any of the following:

• Import an archive or folder.

For details, see Importing Policies on page 31.

• Remove a policy

For details, see Removing Policies on page 32.

• Update local policies.

For details, see Updating Policies on page 32.

# **Importing Policies**

You can import policies from an archive or folder from a designated HP SOA Systinet server.

### To import an archive or folder from an HP SOA Systinet server:

- 1 In the Policies page, do one of the following:
  - Click Import Archive to open the Select an Archive to Import dialog box, and then go to Step 2.
  - Click **Import Folder** to open the Select a Folder to Import dialog box, and then go to Step 3.
- 2 Enter the required parameters and browse for the archive you need, and then click **Open**.

The selected archive is imported to the Policies page.

3 Browse for the folder you need, and then click **OK**.

The selected folder is imported to the Policies page.

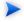

The Import Archive and Import Folder buttons load policies, assertions, and remote server information from the client distribution, created during the installation process in the folder *SOA\_HOME*.

The import of the client distribution will fail if the provided folder or archive does not follow the structure of the SOA Systinet 3.00 client distribution, which must include the bin, conf, data, extensions, and lib folders.

# **Removing Policies**

## To remove a policy:

• Highlight the policy in the Policies page, and then click **Delete**.

# **Updating Policies**

You can use Systinet Plug-In to update local policies against policies on an SOA Systinet server.

## To update policies:

- 1 Make sure the SOA Systinet server is running.
- 2 Click Update.

The local version of the policy is updated to reflect the version on the HP SOA Systinet server.

# **Customizing Validation Handlers**

Systinet Plug-In includes a set of validation handlers, contained in the standard Policy Manager extension. Custom validation handlers can be included in the Systinet Plug-In by adding the appropriate extensions.

## To add extensions to Systinet Plug-In:

From the menu, select **Window** → **Preferences**.

The Preferences dialog box opens.

- 2 In the tree view of the Preferences dialog box, expand **HP SOA Systinet→Policy Validation→PM** Extensions.
- 3 Click Add.

The Select an Extension dialog box opens.

4 Browse for the .jar file you require, and then click **Open**.

The extension is now visible in the PM Extensions page.

You must restart Systinet Plug-In for your changes to take effect.

# Ad Hoc Validation

Ad hoc validation is the unscheduled validation of documents against policies.

Ad hoc validation is described the following sections:

- Running Ad Hoc Validation on page 33
- Viewing Ad Hoc Validation Results on page 34
- Revalidating a Document on page 36
- Exporting Reports on page 37
- Setting Report Style on page 37

# Running Ad Hoc Validation

#### To run ad hoc validation on a single resource:

 Right-click a document in Project Explorer to open its context menu, and then scroll over Check Policy Compliance.

A list of available policies is displayed.

2 Select the policy you want to validate the document against.

The validation runs and the result is shown in the Validation Result tab.

For details, see Viewing Ad Hoc Validation Results on page 34.

## To run ad hoc validation using multiple resources or policies:

Right-click a document in Project Explorer to open its context menu, and then scroll over **Check Policy Compliance**.

A list of available policies is displayed.

2 Select More Validation Options.

The Edit Configuration and Launch dialog box opens, as shown in Edit Configuration and Launch on page 42.

- 3 To add documents, do one of the following:
  - Click Add File to browse and select documents from your Eclipse project.
  - Click Add External File to browse and select documents from your file system.
  - Click Add External Folder to browse and select all documents in a folder in your file system.
  - Click Add URL to enter the endpoint URL of a remote document.
- 4 In the Technical Policies field, click **Add** to select from a list of available policies to use in the validation.
- 5 Click **Run**.

The validation runs and the result is shown in the Validation Result tab.

For details, see Viewing Ad Hoc Validation Results on page 34.

# Viewing Ad Hoc Validation Results

When validation completes, the Validation Result view displays the results. For each result, you can view a detailed HTML report. You can also view a summary report for all validation results.

The default report style is similar to that of Policy Manager validation reports. For information about setting report styles, see Setting Report Style on page 37.

### To view a validation report:

 Right-click a validation result in the Validation Result tab to open its context menu, and then select View Detail.

An HTML report opens, as shown in Figure 4.

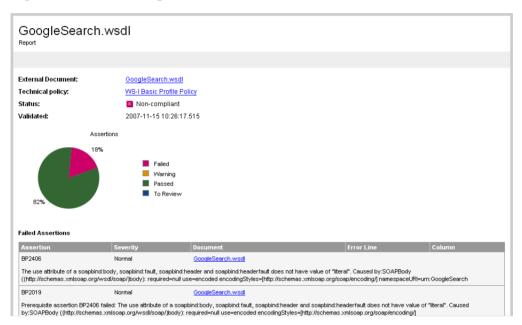

## **Figure 4. Validation Report**

If you have more than one validation result, you can view a summary report of all the validation results.

To view a summary report, click the <sup>(1)</sup> Summary Report button on the Validation Result tab.

The Summary Report view opens, as shown in Figure 5.

# **Figure 5. Summary Report**

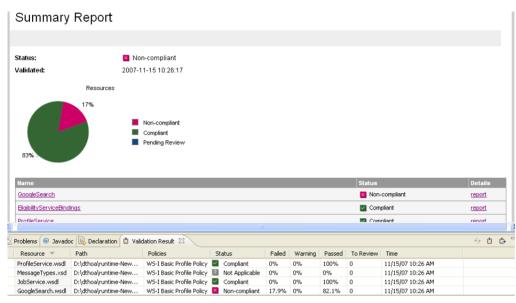

To view the detailed report of a document in the summary, click the **report** hyper link in the Details column.

You can set a resource in the results view to be automatically validated. Right-click the resource to open its context menu, and select **Set as Automatic Validation**. The resource is re-validated against the set of automatic policies for the project and added to the custom list of project resources to be validated. For details, see Setting Up Automatic Validation on page 38.

# **Revalidating a Document**

If recent changes have been made to a document, you can revalidate that document.

To revalidate a document:

• Select a result in the Validation Result tab, and click 5 Revalidate.

The document is revalidated against the selected policies.

## **Exporting Reports**

You can export the report to your file system.

To export a validation report:

- Select a result in the Validation Result tab, and then click b Export Reports.
- Browse for the location to which you want to save the report, and click **OK**.

Both detail and summary reports are saved.

## Setting Report Style

Included with Systinet Plug-In is the Policy Manager detail report stylesheet. If you want to change the stylesheeet, you can select from a pure text style or XML format.

#### To change the style of ad hoc validation reports:

From the menu, select **Window** → **Preferences**.

The Preferences dialog box opens.

The Policy Validation page opens. For details, see Policy Validation on page 44.

- 3 In the Validation Result Format pane, select one of the following options:
  - **Text Format**, then go to Step 5.
  - XML Format, then go to Step 4.
- 4 In the Stylesheet pane, select one of the following options:
  - Associate with default stylesheet.
  - **Custom stylesheet**, then browse for the stylesheet you need.

5 Click **OK** to produce the report in the selected format.

# Automatic Validation

Systinet Plug-In enables the automatic validation of documents while you work on them.

After you set up automatic validation, you can see annotations to your document that change in real time.

Automatic validation is described in the following sections:

- Setting Up Automatic Validation on page 38
- Disabling Spell checker on page 41
- Assertion Details on page 41

## Setting Up Automatic Validation

To enable automatic validation, you must set it up for a project.

### To enable automatic validation:

- 1 Do one of the following:
  - Right-click the project in Project Explorer to open its context menu, and select **Configure Automatic** Validation  $\rightarrow$  Set Project to be Automatically Validated.
  - Right-click the project in Project Explorer to open its context menu, and select Properties.

In the tree menu, select Automatic Validation.

The Properties for [*Project Name*] dialog box opens showing the Automatic Validation options. For details, see Properties for [Project Name] on page 45.

- 2 Select Set Project to be Automatically Validated if it is not already set.
- 3 In the List of Policies pane, click Add and select the policies you need. Click OK.
- 4 In the List of Resources pane, select one of the following:

- **Default (Entire Project)**, then go to Step 6.
- **Custom**, then go to Step 5.
- 5 Select any of the following:
  - Add

To add a folder from your project.

Exclude

To exclude individual files from the selected folder.

Remove

To remove the folder from the list.

- 6 In the Filtered By pane, do any of the following:
  - Click **Add** to add a file extension.
  - Click **Remove** to remove a file extension from the list.
- 7 Click **OK** to confirm automatic validation settings.

The validation runs and the results are displayed in the Automatic Validation Results view, as shown in Figure 6.

#### Figure 6. Automatic Validation Results

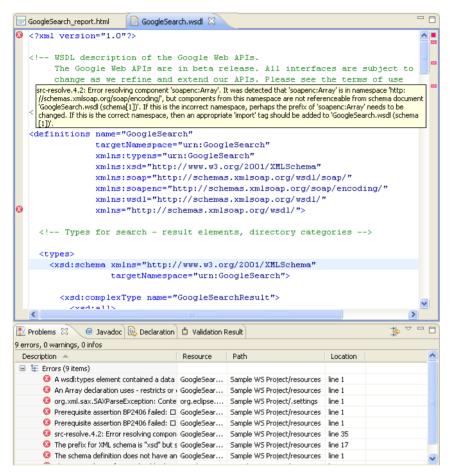

After automatic validation has been set up, you have the option to include or exclude documents for validation.

#### To include or exclude documents:

1 Right-click the document in Project Explorer to open its context menu.

- 2 Select **Configure Automatic Validation**, and do one of the following:
  - Select Exclude from Validation Path to remove the document from the validation process.
  - Select Include in Validation Path to add the document to the validation process.

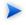

You can also add resources to the custom list from the Validation Results view. For details, see Viewing Ad Hoc Validation Results on page 34.

## **Disabling Spell checker**

In Eclipse 3.3 (or higher), the spell checker annotates documents that are open in the main view. The spell checker annotations can obscure Systinet Plug-In automatic validation annotations. You should therefore disable the Eclipse spell checker.

#### To disable the Eclipse spell checker:

From the menu, select **Window** → **Preferences**.

The Preferences dialog box opens.

- 3 Deselect **Enable spell checking** and click **OK**.

## **Assertion Details**

You can view additional details about assertions that were violated. Systinet Plug-In can create a special tooltip describing the assertion, with HTML links to assertion description web pages.

#### To view an assertion description:

• Right-click one of the errors listed in the Problems view to open its context menu, and then click **View Assertion Description**.

A tooltip opens with the assertion description and a link to available online resources about the assertion.

# A Dialog Boxes

Each Systinet Plug-In input dialog is described in the following sections:

- Edit Configuration and Launch on page 42 Run ad hoc validation on several documents and policies at the same time.
- Policy Validation on page 44 Set preferences for your report style.
- Properties for [Project Name] on page 45 Set up automatic validation for your project.

# Edit Configuration and Launch

Run ad hoc validation on several documents and policies at the same time:

| Validate More Policies                                                  |                                                                               |
|-------------------------------------------------------------------------|-------------------------------------------------------------------------------|
| Edit configuration and launch.<br>2 List of policies must be specified. |                                                                               |
| Name:                                                                   | Add Resource<br>Add External File<br>Add External Folder<br>Add URL<br>Remove |
| Add resources in sub-folders                                            |                                                                               |
| Technical Policies     List of policies for these resources             | Add<br>Remove                                                                 |
| Filtered By:<br>*.xml<br>*.wsd<br>*.xsd                                 | Add<br>Remove                                                                 |
| <br>۲                                                                   | Apply Revert Run Close                                                        |

| Parameter              | Definition                                                       |
|------------------------|------------------------------------------------------------------|
| Name                   | The name you want to use for the validation check.               |
| Sources                | The list of resources you want to use for validation.            |
| Add Resource           | Browse and select documents from your Eclipse project.           |
| Add External File      | Browse and select documents from your file system.               |
| Add External<br>Folder | Browse and select all documents in a folder in your file system. |
| Add URL                | Enter an endpoint URL of a remote document.                      |
| Remove                 | Remove previously selected documents.                            |
| Technical Policies     | The list of technical policies associated with the resources.    |

| Parameter   | Definition                                                         |  |
|-------------|--------------------------------------------------------------------|--|
| Add         | Select from a list of available policies to use in the validation. |  |
| Remove      | Remove previously selected policies.                               |  |
| Filtered By | Filter available documents or policies by file type.               |  |
| Add         | Add a specific file type.                                          |  |
| Remove      | Remove a previously selected file type.                            |  |
| Apply       | Apply the current configuration.                                   |  |
| Revert      | Restore the previous configuration.                                |  |
| Run         | Start validation.                                                  |  |
| Close       | Close the dialog box without launching validation.                 |  |

# Policy Validation

Set preferences for your report style:

| Preferences                                                                                                    |                                                                                                    |
|----------------------------------------------------------------------------------------------------|----------------------------------------------------------------------------------------------------|
| type filter text                                                                                                    | Policy Validation 🔅 🔹 🕁                                                                                                    |
| General     Ant     Connectivity     Help     ProSQ Validation     Policy Validation     Policy Validation     Policy Validation     Policy Validation     Policy Validation     Policy Validation     Policy Install/Update     Install/Update     Java     Java     Java     SQL Development     SQL Development     Validation     Validation     Web and XML     Web Services     XDodet | Valdoton Result Format  Valdoton Result Format  Valdoton Result Format  C:\SCAWorkbench\systemetworkbench\workspace\metadataplug)  Frowse  Valdoton Result Limit Limit the number of reports to: 100  Fitered By:  *.wel  *.xed  Add Remove |
| 0                                                                                                    | OK Cancel                                                                                                    |

| Parameter                   | Definition                                                                  |
|-----------------------------|-----------------------------------------------------------------------------|
| Validation Result<br>Format | Choose whether you want the validation results to be in Text or XML format. |
| Stylesheet                  | Choose whether to use the default or a custom stylesheet.                   |
| Browse                      | Browse for and select a custom stylesheet.                                  |
| Validation Result<br>Limit  | Specify the maximum number of returned results.                             |
| Filtered By                 | Filter available stylesheets by file type.                                  |
| Add                         | Add a specific file type.                                                   |
| Remove                      | Remove a previously selected file type.                                     |
| ОК                          | Save your preferences.                                                      |
| Cancel                      | Exit without saving your preferences.                                       |

# Properties for [Project Name]

Set up automatic validation for your project.

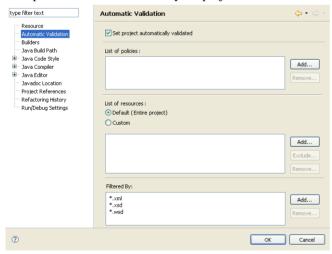

| Parameter         | Definition                                                                                             |  |
|-------------------|----------------------------------------------------------------------------------------------------|--|
| List of Policies  | Available policies for use in validation.                                                              |  |
| Add               | Browse for and select the policies you need.                                                           |  |
| Remove            | Remove previously selected policies.                                                                   |  |
| List of Resources | Choose whether you want to use resources in the entire project (default) or create a custom selection. |  |
| Add               | Add custom resources.                                                                                  |  |
| Exclude           | Exclude specific files from the selected resource.                                                     |  |
| Remove            | Remove previously selected resources.                                                                  |  |
| Filtered By       | List of associated file types.                                                                         |  |
| Add               | Add a specific file type to the filter.                                                                |  |
| Remove            | Remove a previously selected file type from the filter.                                                |  |
| ОК                | Save your settings.                                                                                    |  |
| Cancel            | Exit without saving your settings.                                                                     |  |

# **Repository Search**

The property parameters available in the Repository Search dialog vary depending on the artifact. The artifacts available and their properties also vary according to your customization and configuration.

For details about customizing Systinet Plug-In, see Appendix B, Configuring Systinet Plug-In.

This section describes the default parameters for the default artifact types in the following sections:

- Repository Search: Application on page 47
- Repository Search: Business Service on page 47
- Repository Search: SOAP Service on page 48
- Repository Search: Operation on page 49

## Repository Search: Application

This section describes the default property search parameters for applications.

| 🖨 Search         | Đ                                                 |
|------------------|---------------------------------------------------|
| Q Repository Se  | arch 😡 File Search 🐶 Java Search 💖 Plug-in Search |
| - Properties     |                                                   |
| Name             | 1                                                 |
| Description      | ×                                                 |
| Consumable only  |                                                   |
| Alias            | <b></b>                                           |
| Version          | ×                                                 |
|                  |                                                   |
| Scope            | Organize Result                                   |
| Artifact Type:   | Application Show parent artifact(s)               |
| Lifecycle Stage: | ×                                                 |
|                  |                                                   |
| ? Customize      | Search Cancel                                     |

| Properties      | Description                                               |  |
|-----------------|-----------------------------------------------------------|--|
| Name            | Name of the application.                                  |  |
| Description     | Description of the application.                           |  |
| Consumable Only | Select to restrict the search to consumable applications. |  |
| Alias           | Alias for the application.                                |  |
| Version         | Version number.                                           |  |

## Repository Search: Business Service

This section describes the default property search parameters for business services.

| Properties       |                  |   | 💖 Plug-in Search    |      |
|------------------|------------------|---|---------------------|------|
| Name             |                  |   |                     | ~    |
| Description      |                  |   |                     | ¥    |
| Consumable only  |                  |   |                     |      |
| Version          |                  |   |                     | *    |
| Keyword          |                  |   |                     | ~    |
|                  |                  |   |                     |      |
| Scope            |                  |   | Organize Result     |      |
| Artifact Type:   | Business Service | * | Show parent artifac | t(s) |
| Lifecycle Stage: | <any></any>      | ~ |                     |      |
|                  |                  |   |                     | _    |

| Properties      | Description                                                    |  |
|-----------------|----------------------------------------------------------------|--|
| Name            | Name of the business service.                                  |  |
| Description     | Description of the business service.                           |  |
| Consumable Only | Select to restrict the search to consumable business services. |  |
| Version         | Version number.                                                |  |
| Keyword         | Any keywords assigned to the business service.                 |  |

# Repository Search: SOAP Service

This section describes the default property search parameters for SOAP services.

| Search           |             |                                            |  |
|------------------|-------------|--------------------------------------------|--|
| Q Repository Sea | arch 😡      | File Search 🕺 Java Search 💖 Plug-in Search |  |
| Properties       |             |                                            |  |
| Name             |             | ~                                          |  |
| Description      |             | ~                                          |  |
| Consumable only  |             |                                            |  |
| Version          |             | ×                                          |  |
| WSDL Service Na  | mespace     | ×                                          |  |
| Scope            |             | Organize Result                            |  |
| Artifact Type:   | SOAP Ser    | vice Show parent artifact(s)               |  |
| Lifecycle Stage: | <any></any> |                                            |  |
|                  |             |                                            |  |
| ? Customize      | ]           | Search Cancel                              |  |

| Properties                | Description                                                |
|---------------------------|------------------------------------------------------------|
| Name                      | Name of the SOAP service.                                  |
| Description               | Description of the SOAP Service.                           |
| Consumable Only           | Select to restrict the search to consumable SOAP services. |
| Version                   | Version number.                                            |
| WSDL Service<br>Namespace | Service namespace defined in the associated WSDL.          |

# Repository Search: Operation

This section describes the default property search parameters for Operations.

| 🖨 Search           | X                                              |
|--------------------|------------------------------------------------|
| Q Repository Searc | h 📴 File Search 💯 Java Search 💖 Plug-in Search |
| Properties         |                                                |
| Name               |                                                |
| Description        | ×                                              |
| Fault types        | ✓                                              |
| Consumable only    |                                                |
| Operation name     | <b>v</b>                                       |
| Output types       | <b>~</b>                                       |
| Port type          | ✓                                              |
| Target Namespace   | ✓                                              |
| Input types        | ✓                                              |
| Scope              | Organize Result                                |
| Artifact Type: O   | peration Show parent artifact(s)               |
| Lifecycle Stage:   | ~                                              |
|                    |                                                |
| ⑦ Customize        | Search Cancel                                  |

| Properties       | Description                                               |
|------------------|-----------------------------------------------------------|
| Name             | Name of the operation.                                    |
| Description      | Description of the operation.                             |
| Fault Types      | XSD fault types defined for the operation.                |
| Consumable Only  | Select to restrict the search to consumable operations.   |
| Operation Name   | Operation name defined by the associated WSDL.            |
| Output Types     | XSD output types defined for the operation.               |
| Port Type        | Set of related operations defined by the associated WSDL. |
| Target Namespace | Namespace defined by the associated WSDL.                 |
| Input Types      | XSD input types defined for the operation.                |

# **B** Configuring Systinet Plug-In

Systinet Plug-In uses a configuration file at the following location in the SOA Systinet repository:

http://host:port/soa/platform/rest/location/hpsoa/client/search-configuration.xml

This file is a server specific configuration that all instances of Systinet Plug-In access to determine the format and content of repository search for that server.

When you first use Systinet Plug-In in your organization you must upload this configuration to the SOA Systinet server after you make any changes to reflect your requirements.

Systinet Plug-In contains a default configuration defined in the following file:

ECLIPSE\_HOME/plugins/com.hp.systinet.tools.search.core\_3.02.vBUILDTIME/config/default\_config.xml

#### To change the Systinet Plug-In configuration and upload it to SOA Systinet:

- 1 Copy default\_config.xml and rename the copy search-configuration.xml.
- 2 Open search-configuration.xml with a text editor.
- 3 Edit search-configuration.xml to reflect your requirements.

For details, see the following sections:

- Configuring Search and Detail Parameters on page 52
- Configuring Search Results on page 53
- Configuring Artifact Hierarchies on page 54
- Configuring Localization on page 55

4 In SOA Systinet use the Upload Content feature to store the configuration in the repository.

In the Upload Content page, specify the following location:

/hpsoa/client

For details, see "Uploading Service Infrastructure from Definition Documents" in the *HP SOA Systinet* User Guide.

# Configuring Search and Detail Parameters

The artifact types in Repository Search and the property parameters displayed in Repository Search and the Artifact Detail View are defined in the <details\_view> section of the configuration file.

For example, the application artifact is defined as follows:

```
<details_view>
<artifact_type localName="hpsoaApplicationArtifact">
    <invisible_properties>
        <property localName="lastRevision"/>
        <property localName="revision"/>
        <property localName="identifierBag"/>
        <property localName="artifactType"/>
        <property localName="artifactType"/>
        <property localName="categoryBag"/>
        <property localName="stakeholderEmail"/>
        <property localName="criticality"/>
        <property localName="criticality"/>
        <property localName="criticality"/>
        <property localName="criticality"/>
        </invisible_properties>
        <//artifact_type>
        ...
</details view>
```

### To configure the Repository Search:

- 1 Open search-configuration.xml with a text editor.
- 2 Do any of the following:
  - Add an artifact type to search by adding an <artifact\_type> segment using the localName of the artifact type.
  - Remove properties from the search parameters and detail view by adding a <property> in the <invisible\_properties> segment of an artifact, using the localName of the property.

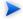

You can locate the localNames in your configuration at the following location:

http://host:port/soa/systinet/platform/restBasic/repository/sdm/sdmConfig.xml

3 Save search-configuration.xml.

## **Configuring Search Results**

The property parameters displayed for artifacts in the Repository Search Results view are defined in the <search\_result> section of the configuration file.

For example, the application artifact is defined as follows:

```
<search_result>
<artifact_type localName="hpsoaApplicationArtifact">
    <visible_properties>
        <property localName="name"/>
        <property localName="version"/>
        <property localName="productionStage"/>
        <property localName="description"/>
        </visible_properties>
        </artifact_type>
    ...
</search_result>
```

#### To configure the Repository Search:

- 1 Open search-configuration.xml with a text editor.
- 2 Do any of the following:
  - Add an artifact type to search results by adding an <artifact\_type> segment using the localName
    of the artifact type.
  - Add properties to the results for an artifact type by adding a <property> in the <visible\_properties> segment of an artifact, using the localName of the property.

You can locate the localNames in your configuration at the following location:

http://host:port/soa/systinet/platform/restBasic/repository/sdm/sdmConfig.xml

3 Save search-configuration.xml.

# **Configuring Artifact Hierarchies**

Service artifacts in SOA Systinet form natural hierarchies. Repository Search locates the artifacts matching your search criteria, and if requested, any related artifacts specified in the hierarchical structure defined in the configuration.

For example, the default hierarchy is defined as follows:

You can add and modify hierarchies to match those relevant to your requirements.

### To configure the Repository Search hierarchies:

- 1 Open search-configuration.xml with a text editor.
- 2 Do any of the following:
  - Add a hierarchy by adding the top level <artifact> within the <hierarchical> segment, defined by its local name.
  - Add artifacts to hierarchies by adding <artifact> within a nested structure of an artifact hierarchy. Define the artifact with a local name and directional relationship properties.

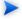

You can locate the localNames and property names in your configuration at the following location:

http://host:port/soa/systinet/platform/restBasic/repository/sdm/sdmConfig.xml

3 Save search-configuration.xml.

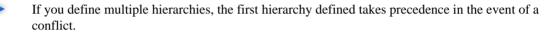

# **Configuring Localization**

Localized text can be configured in repository search for artifact names in the <artifact\_mapping> section of the configuration file.

For example, the application artifact is defined as follows in English, Spanish, and Vietnamese:

### To configure the localized text in Repository Search:

- 1 Open search-configuration.xml with a text editor.
- 2 Add a new mapping rule for localization to Repository Search by adding an <artifact\_type> segment using the localName of the artifact type.

Specify the text to be localized with a <custom\_name> specifying the text to be localized when the artifact type is rendered.

Add location specific text for an artifact type by adding a <custom\_name> to the artifact specifying the locale and the text to use in that location.

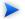

You can locate the localNames in your configuration at the following location:

http://host:port/soa/systinet/platform/restBasic/repository/sdm/sdmConfig.xml

3 Save search-configuration.xml.